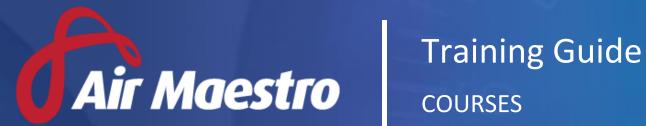

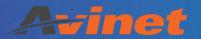

E: HelpDesk@avinet.com.au

W: avinet.com.au

# Contents

| Assigning Access Levels | 3 |
|-------------------------|---|
| Setting Up a Course     |   |
| Disabling a Course      |   |
| Assigning a Course      |   |
|                         |   |
| Search a Course         | 6 |

#### **Assigning Access Levels**

Before users can attempt to manage courses, they must be assigned the correct access levels. Follow the steps below to assign the access levels:

- Step 1. Select **Operations > Personnel**. The **Personnel** screen is displayed.
- Step 2. Filter the **Personnel** screen according to your requirements.
  - Enter filter criteria in the text-box and click [Filter].
  - Select a value from the **Department** drop-down list to view personnel located in a particular department.
  - Select a value from the **Base** drop-down list to view personnel located in a particular base location
  - Select the **Show In-Active** tick box to include personnel that are no longer active in the system. This includes personnel which have ceased employment with your organisation.
- Step 3. Click [Details] to view detailed personnel information. If you do not have the required access level to view personnel details, a warning is displayed.

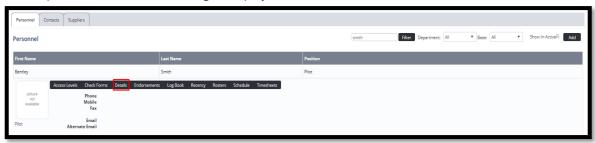

Step 4. Select 'Access Levels' from the **Personnel Profile** pane.

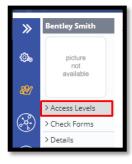

- Step 5. Click [Edit].
- Step 6. Select all the applicable access levels in the 'Courses' and 'Course Administration' groups.

| Access Level            | Description                                                      |
|-------------------------|------------------------------------------------------------------|
| Courses > View Self     | Allows uses to view courses pertaining to themselves.            |
| Courses > View All      | Allows users to view all courses.                                |
| Courses > Submit All    | Allows users to submit all courses.                              |
| Courses > Modify All    | Allow users to modify and assign all courses associated with all |
|                         | personnel.                                                       |
| Course Administration > | Allow users to access the Course Setup menu.                     |
| Modify All              |                                                                  |

Step 7. Click [OK].

## Setting Up a Course

Air Maestro's course module allows organizations to create a course associating a Check Form or collection of Check Forms.

Before you commence using the Courses function in Air Maestro, you must first setup various course-setup options.

- Step 1. Select **Course Setup** under **Operation** section in **Site Settings** page.
- Step 2. Create the course name by clicking on the icon under **Courses**. (Select the **Show Disabled** tick box to display courses that are no longer active in the system).
- Step 3. Click the icon under **Edit Course** section to select the Check Forms.
- Step 4. Select the applicable Check Forms from the dropdown menu and click [Add]. To remove any Check Forms, click on the icon next to the selected Check Form.

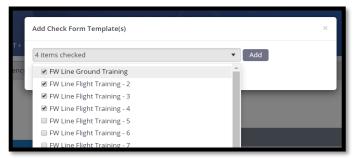

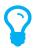

You must create Check Form(s) prior tagging those into a Course.

Step 5. Amend the sign-off requirements by clicking [**Edit Sign-Off Requirements**]. Note: It is not mandatory to setup any of the below Sign-Offs requirements.

| Edit Sign-Off Requirements | Description                                                             |
|----------------------------|-------------------------------------------------------------------------|
| Examinee Sign Off Required | Select whether the examinee is required to sign-off the course once     |
|                            | it has been completed by the examinee.                                  |
| No. Supervisor Sign-Offs   | Select the number of supervisor sign-off personnel that are required    |
| Required                   | to sign-off the course before it is completed.                          |
|                            | For example, if you enter '1' and you have nominated '2' supervisor     |
|                            | sign-off personnel, as soon as one of the sign-off personnel sign-offs  |
|                            | the course progresses into the 'Completed' status, if no further sign-  |
|                            | offs are required. (i.e: Authorised Sign-Offs)                          |
| No. Authorised Sign-Offs   | Authorised Sign-Offs is a higher level of sign-off that can be setup to |
| Required                   | overlook the course completion. This can be a Head of a department      |
|                            | or a senior management personnel of the company.                        |
|                            | Select the number of Authorised sign-off personnel that are required    |
|                            | to sign-off the course before it is completed.                          |
|                            | For example, if you enter '1' and you have nominated '2' Authorised     |
|                            | sign-off personnel, as soon as one of the sign-off personnel sign-offs  |
|                            | the course progresses into the 'Completed' status if no further sign-   |
|                            | offs are required. (i.e: Supervisor Sign-Offs)                          |

Step 6. Click [Save].

Step 7. Select the Global Authorised Sign Off Personnel from the **Select Personnel** dropdown menu and click on the **+** icon to add them.

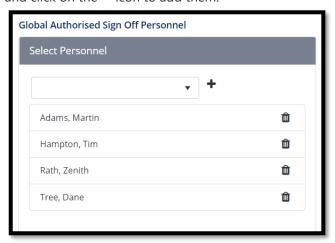

Step 8. Click [**Publish**] when the course setup is completed. This will publish the newly created course and create a version of the course.

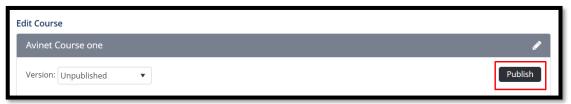

Versioning allows you to keep track of changes in the course and revert to previous versions of the course if necessary.

## Disabling a Course

- Step 1. Select the Course that you want to disable from **Courses** section and click on the disable from **Courses** section and click on the disable from **Courses**.
- Step 2. Select the **Disabled** check-box and click on [**Update**].

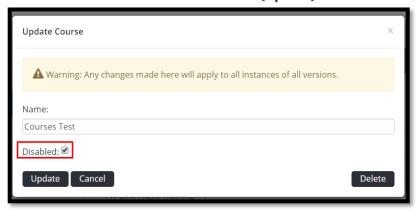

## Assigning a Course

- Step 1. Select **Operations > Courses**. The **Course Register** screen is displayed.
- Step 2. Click on [Assign Course] to select the required course.
- Step 3. Select the **Course**, **Examinee**(s) and **Supervisors**(s) from the dropdowns and click on [**Assign**]. This will display the **Course Detail** screen.

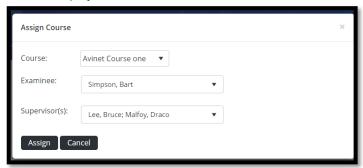

- Step 4. When ready, click on [Start] to initiate the course.
- Step 5. Complete the assigned Check Forms by clicking on the icon under each Course Check Form.

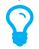

Refer the 'Air Maestro Check Forms Training Guide' on how to complete Check Forms.

Step 6. Once the course is completed, click [Fail] or [Pass] buttons as appropriate.

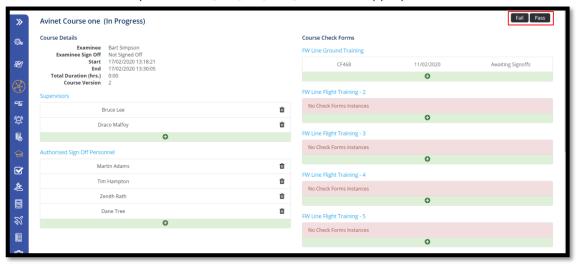

- If Pass is selected and there are any sign-off requirements assigned to the course, then
  the relevant sign-off requirements need to be fulfilled before closing the course.
- If **Fail** is selected, **Reopen** option is given for a next attempt. (note that **Reopen** options is available even **Pass** is selected).

#### Search a Course

- Step 1. Select **Operations > Courses**. The **Course Register** screen is displayed.
- Step 2. Select the values for the filter option and click [**Apply Filters**] when ready.